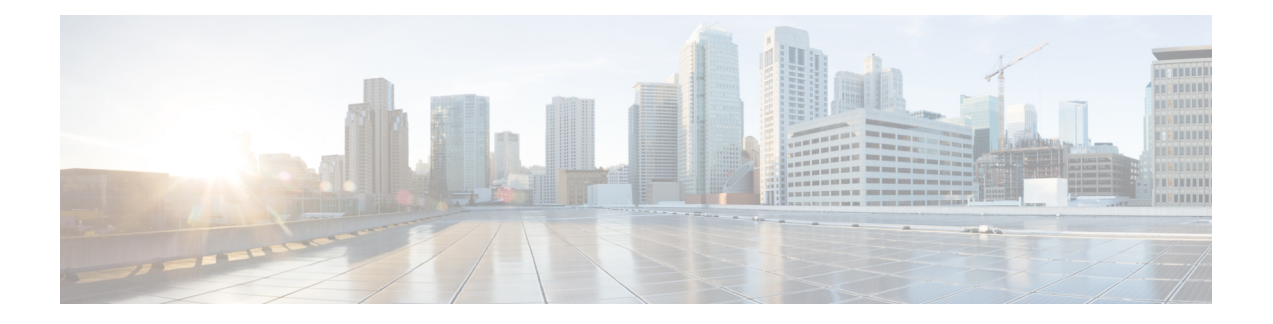

# **Troubleshooting**

provides the following for sophisticated monitoring and troubleshooting of end-user network access.

The following sections describe some typical troubleshooting tasks:

- Get Help from the Cisco Support [Community](#page-0-0) and Technical Assistance Center (TAC), on page 1
- [Troubleshoot](#page-1-0) User Problems, on page 2
- Monitor Applications and Their [Performance,](#page-4-0) on page 5
- [Troubleshoot](#page-5-0) Wireless Device Performance Problems, on page 6
- Root Cause and Impact Analysis of Physical and Virtual Data Center [Components,](#page-5-1) on page 6

# <span id="page-0-0"></span>**Get Help from the Cisco Support Community and Technical Assistance Center (TAC)**

- Open a Cisco [Support](#page-0-1) Case, on page 1
- Join the Cisco Support [Community,](#page-1-1) on page 2

### <span id="page-0-1"></span>**Open a Cisco Support Case**

When you open a support case from the web GUI, automatically populates the case form with information it can retrieve from a device. This includes technical details about the device, configuration changes on the device, and all device events that occurred in the last 24 hours. You can also attach your own files to the case.

#### **Before you begin**

You can open a support case from the web GUI if:

- Your administrator has configured to allow you to do so. .
- The server has a direct connection to the internet, or a connection by way of a proxy server.
- You have a Cisco.com username and password.

**Step 1** Choose one of the following:

- From Monitor > Monitoring Tools > Alarms and Events. Click a single alarm, then choose Troubleshoot > Support Case. If you do not see the Troubleshoot button, widen your browser window.
- From the Device 360 view. Hover your mouse over a device IP address, then click the information icon. Choose Support Request from the Actions drop-down menu.
- **Step 2** Enter your Cisco.com username and password.
- **Step 3** Click Create. populates the form with data it retrieves from the device.
- **Step 4** (Optional) Enter a Tracking Number that corresponds to your own organization's trouble ticket system.
- **Step 5** Click Next and enter a description of the problem.

populates the form with data it retrieves from the device and automatically generates the necessary supporting documents. If desired, upload files from your local machine.

<span id="page-1-1"></span>**Step 6** Click Create Service Request.

#### **Join the Cisco Support Community**

You can access and participate in discussion forums in the online Cisco Support Community. You will need a Cisco.com username and password.

- **Step 1** Choose one of the following:
	- From Monitor > Monitoring Tools > Alarms and Events. Click a single alarm, then choose Troubleshoot > Support Forum. If you do not see the Troubleshoot button, widen your browser window.
	- From the Device 360 view. Hover your mouse over a device IP address, then click the information icon. Choose Support Community from the Actions drop-down menu.
- <span id="page-1-0"></span>**Step 2** In the Cisco Support Community Forum page, enter your search parameters to find what you need.

### **Troubleshoot User Problems**

You can use the User 360° View to troubleshoot problems reported by users.

- **Step 1** In the Search field on any page, enter the end user's name.
- **Step 2** In the Search Results window, hover your mouse cursor over the end user's name in the User Name column, then click the User 360° view icon. See Get User [Details](bk_CiscoPrimeInfrastructure_3_8_0_UserGuide_appendix1.pdf#nameddest=unique_534) from the User 360° View.
- **Step 3** With the User 360° view displayed, identify where the problem is occurring using the information described in the following table.

 $\mathbf l$ 

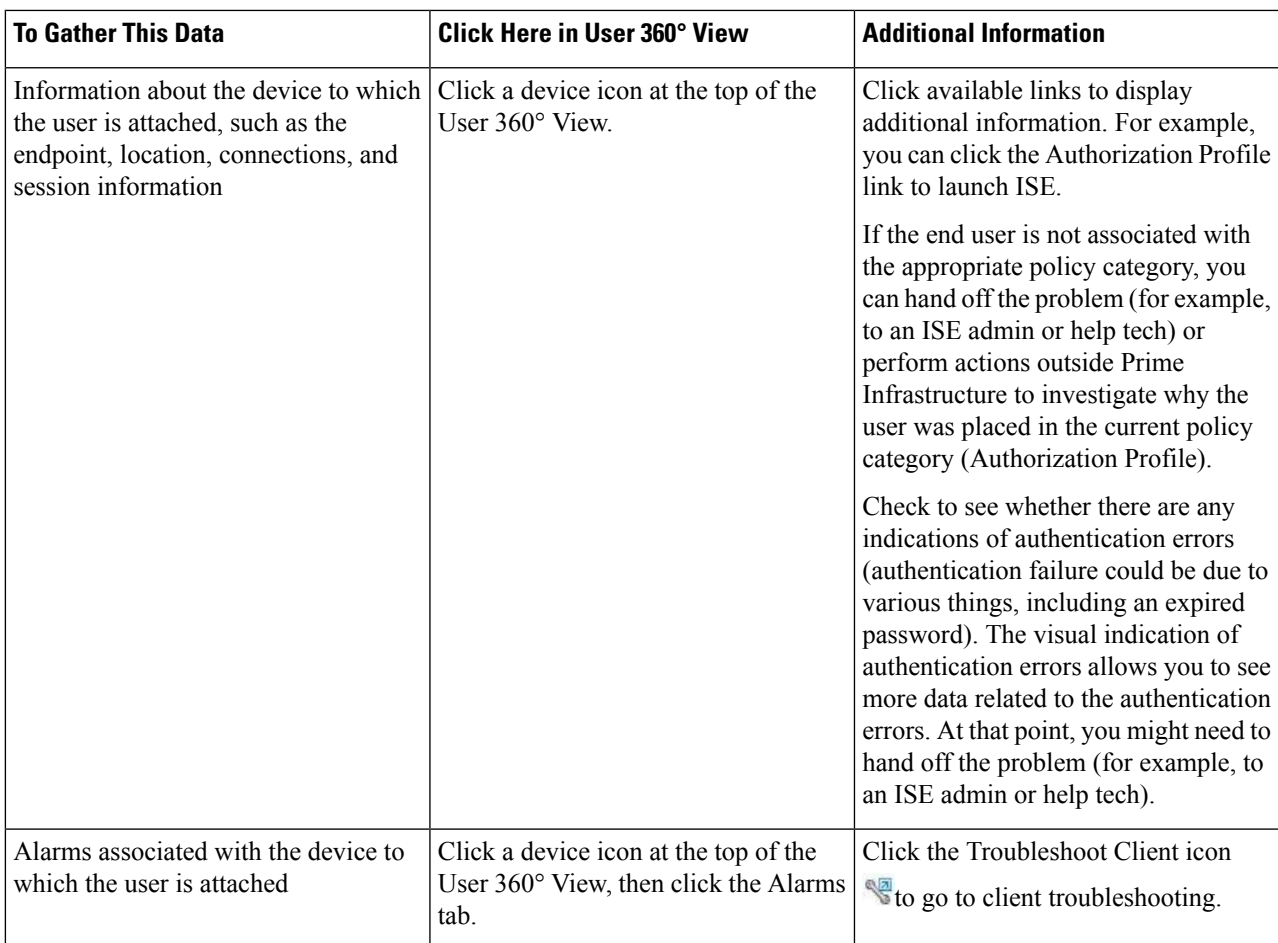

 $\mathbf I$ 

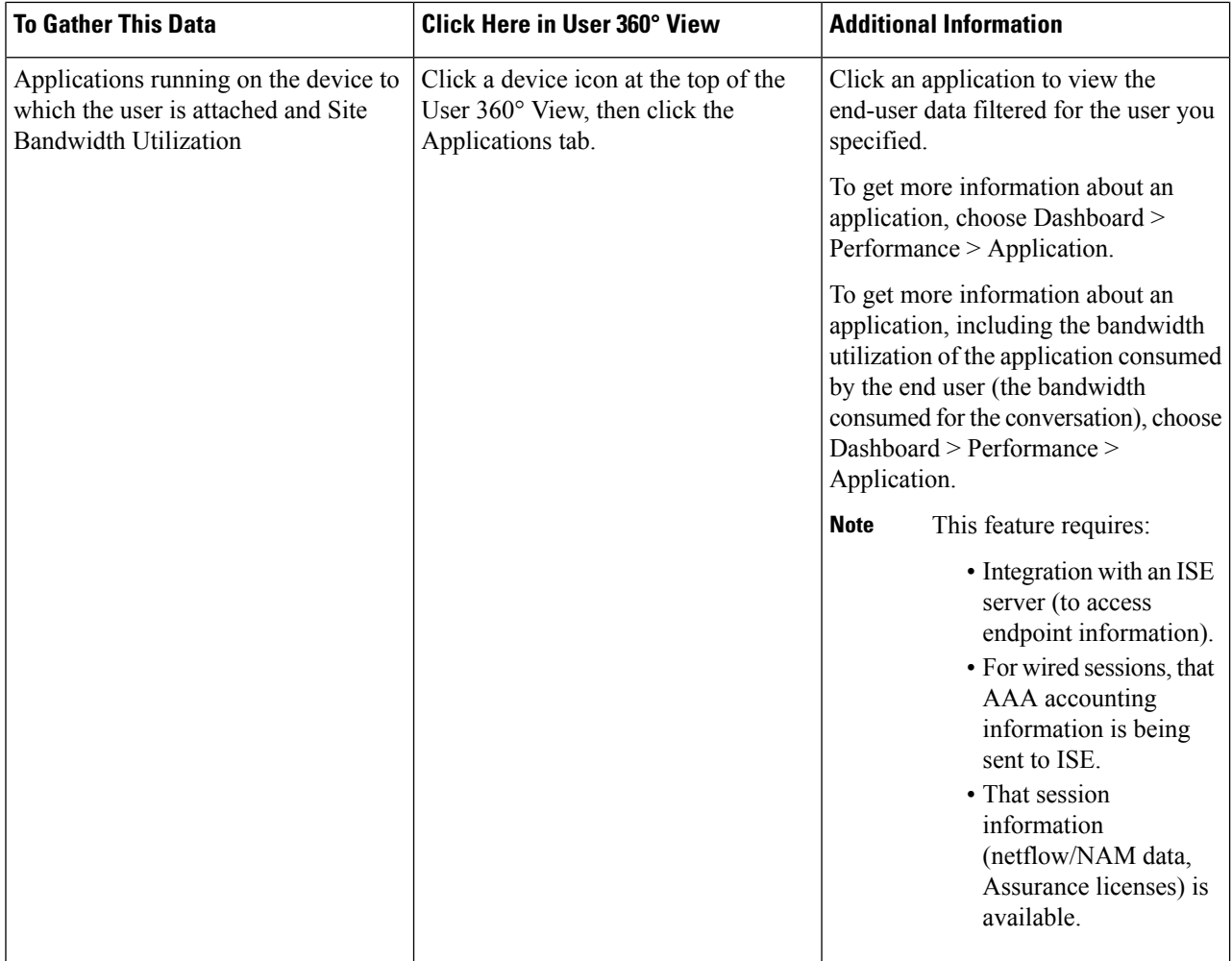

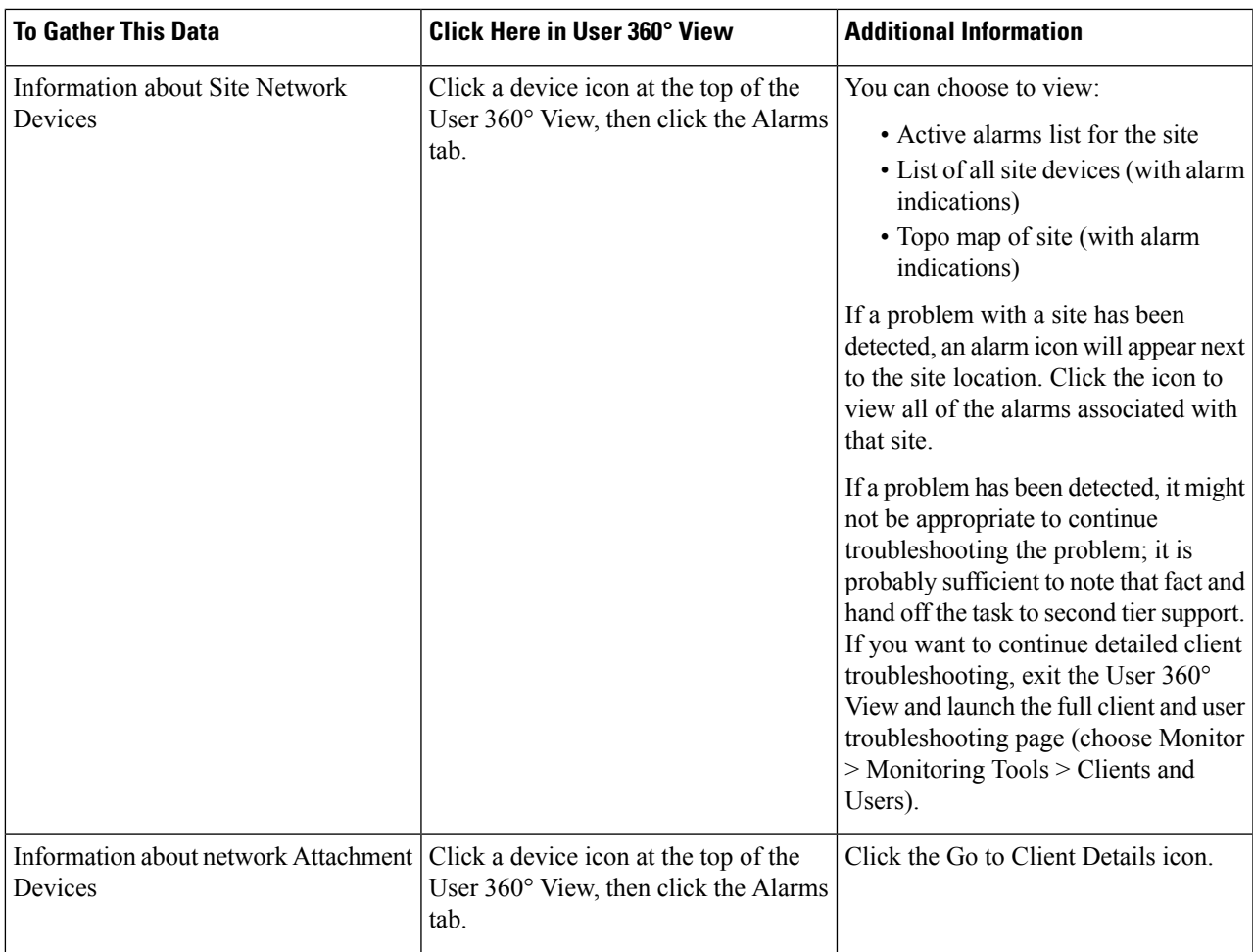

## <span id="page-4-0"></span>**Monitor Applications and Their Performance**

Use the following procedure to determine if there are any problem indications associated with any of the specific applications being run across the network by the end user.

Before You Begin

This feature requires:

- Integration with an ISE server (to access endpoint information).
- That session information (NetFlow/NAM data, Assurance licenses) is available.
- **Step 1** To view the applications accessed by the end user and the response time for the applications for the user's devices, open the User 360° View for that user and click the Applications tab.
- **Step 2** This tab displays the following information:
	- a. Endpoint
- b. Mac address
- c. Application
- d. Last one hour volume (in MB)

To get more information about an application, choose Dashboard > Performance > Application.

### <span id="page-5-0"></span>**Troubleshoot Wireless Device Performance Problems**

If an end user reports a problem with their wireless device, you can use the Site dashboard to help you determine the AP that is experiencing problems.

Before You Begin

This feature requires that session information (netflow/NAM data, Assurance licenses) is available.

- **Step 1** Choose Dashboard > Performance > Site and view the site to which the client experiencing trouble belongs.
- **Step 2** To see the AP that is experiencing trouble at this site, click the Settingsicon, then click Add next to Busiest Access Points.
- **Step 3** Scroll down to the Busiest Access Points dashlet. You can
	- a. Hover your mouse over a device to view device information. See Get Device [Details](bk_CiscoPrimeInfrastructure_3_8_0_UserGuide_appendix1.pdf#nameddest=unique_537) from Device 360° View.
	- b. Click on an AP name to go to the AP dashboard from where you can use the AP filter option to view AP details such as Client Count, Channel Utilization, and, if you have an Assurance license, Top N Clients and Top N Applications.
		- Utilization based on SNMP polling for the APs.
		- Volume information based on Assurance NetFlow data, if you have an Assurance license. For example, you can see the traffic volume per AP.

## <span id="page-5-1"></span>**Root Cause and Impact Analysis of Physical and Virtual Data Center Components**

The physical servers shows the list of UCS B-Series and C-series servers that are managed by . It also shows the Host/Hypervisor running on these servers, only if the corresponding Vcenter is added.

The Cisco UCS Server Schematic shows the complete architecture of the UCS device. The Schematic tab shows a graph that can be expanded to show different elements of UCS device such as chassis and blades. You can view quick summary of the element by hovering your mouse over the operational status icon next to the chassis or blade. In addition, clicking on the operational status icon, which symbolizes each unique element (chassis or blade), would show the subsequent connection. You can view the connection to host and its VM if managed by by clicking the operational status icon. The schematic view also shows the operational status of the data center components and the associated alarms using which you can trace the root cause of an application delivery failure to a UCS hardware problem of Cisco UCS device.

### **Troubleshoot UCS Device Hardware Problems**

Use the following procedure to trace the root cause of an application delivery failure to a UCS hardware problem of Cisco UCS B-series and C-series servers. You can identify whether the problem is in fabric interconnect port, chassis or blades.

To identify the issue in UCS chassis, blade server, fabric interconnect port:

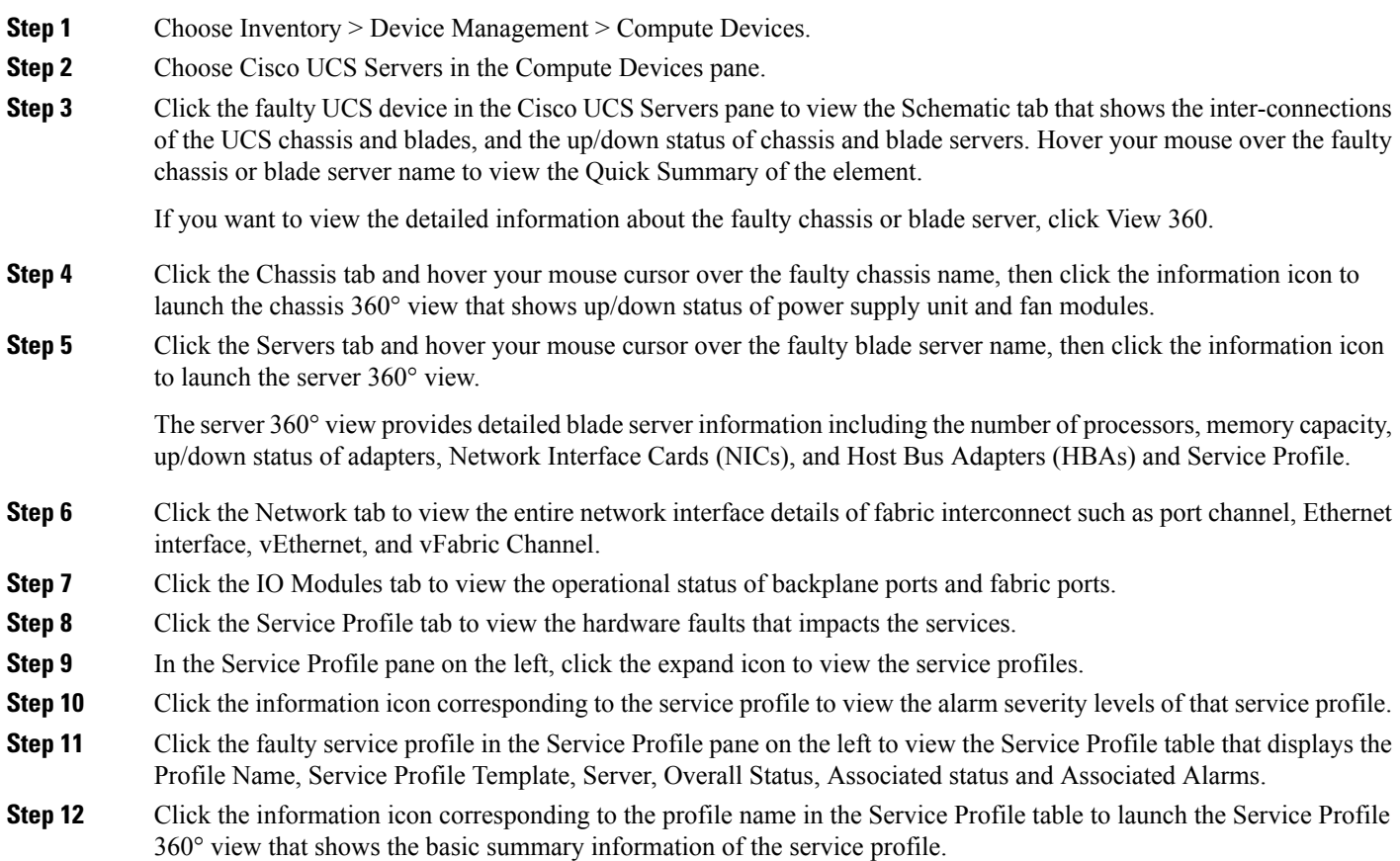

#### **Identify the bandwidth issue in fabric interconnect port**

**Step 1** Choose Inventory > Device Management > Network Devices. **Step 2** Click the faulty UCS device from the All Devices pane. **Step 3** Click the expand icon corresponding to fabric interconnect switch. **Step 4** Click Fixed ModulesFixed Modules to view the operational status of fabric interconnect ports. **Step 5** Click Interfaces to view the operational status for fabric interconnect port and interfaces. This is same as the operational stays of fabric interconnect port and interfaces viewed from Network tab in Compute Devices page.

#### **Troubleshoot UCS Device Bandwidth Problems**

You can view the details of a fabric interconnect port or a fabric interconnect port group using the Top-N Interface Utilization dashlet from the Overview and Performance dashboards. Use the following procedure to identify whether the overuse of bandwidth on the ports connecting the fabric interconnect to the UCS chassis is causing application performance issues such as slowness on Cisco UCS.

We recommend you to create a fabric interconnect port group and select the port group in the dashlet to view the bandwidth utilization details.

To identify the overuse of bandwidth on the fabric interconnect ports:

**Step 1** Choose Dashboard > Performance > Interface then choose the UCS device interface from the Interface drop-down list. or

Choose Dashboard > Overview > Network Interface.

- **Step 2** Click the Settings icon as shown in and choose Add Dashlets.
- **Step 3** Choose Top N Interface Utilization dashlet and click Add.
- **Step 4** Do the following if you have already created a fabric interconnect port group:
	- a) Click the Dashlet Options icon in the Top N Interface Utilization dashlet.
	- b) Select the fabric interconnect port group in the Port Group and click Save And Close.

The Top N Interface Utilization dashlet displays the list of interfaces with maximum utilization percentage. This dashlet also shows the average and maximum data transmission and reception details of the fabric interconnect ports.